## **ЭКСПОРТ ЖУРНАЛА В EXCEL**

Зайдите по адресу: **www.dnevnik.ru**. Введите свой логин и пароль, перед вами откроется следующая страница…

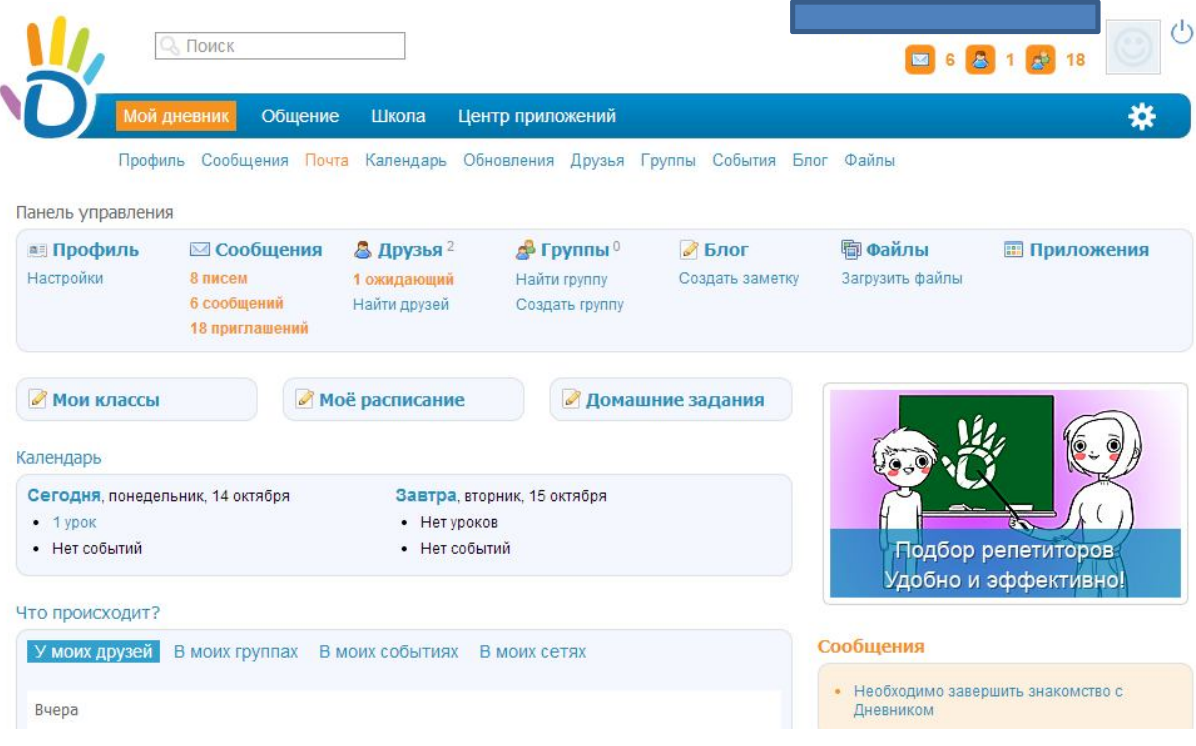

Наведите курсор мыши на слово школа. В появившемся ниже списке, один раз левой кнопкой мыши кликните на «**Мои классы»**.

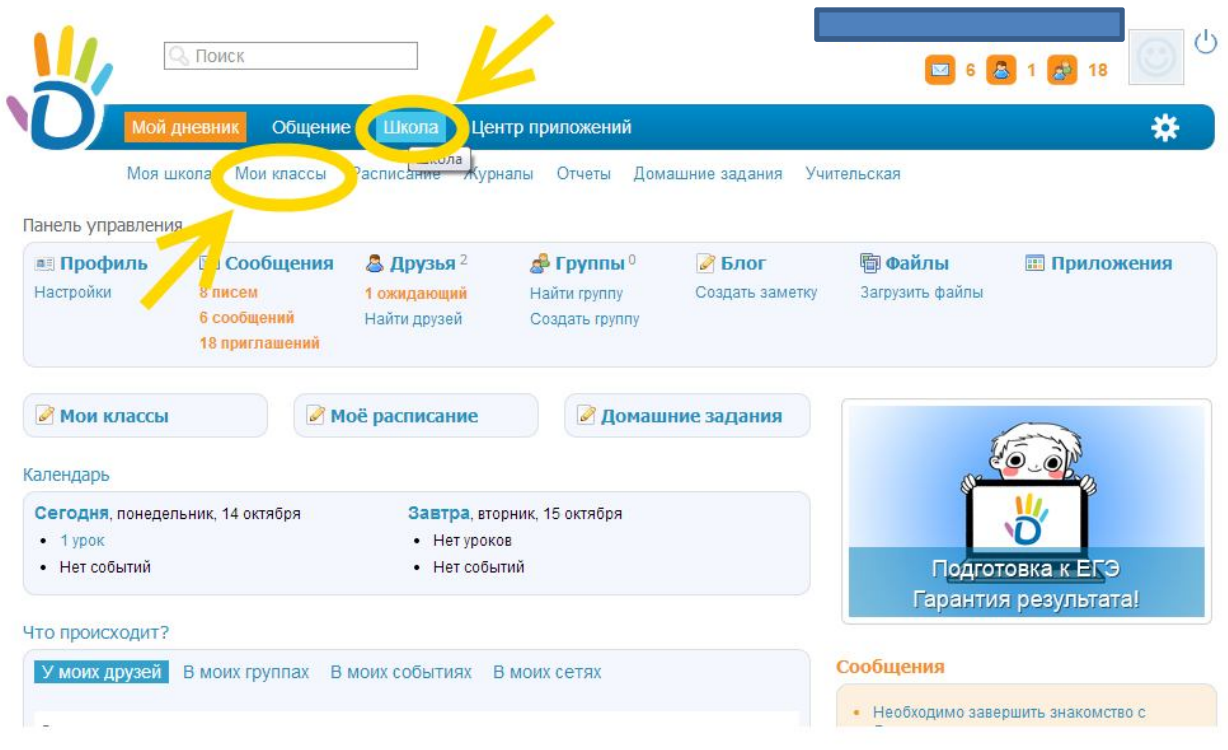

## Вы увидите следующую страницу…

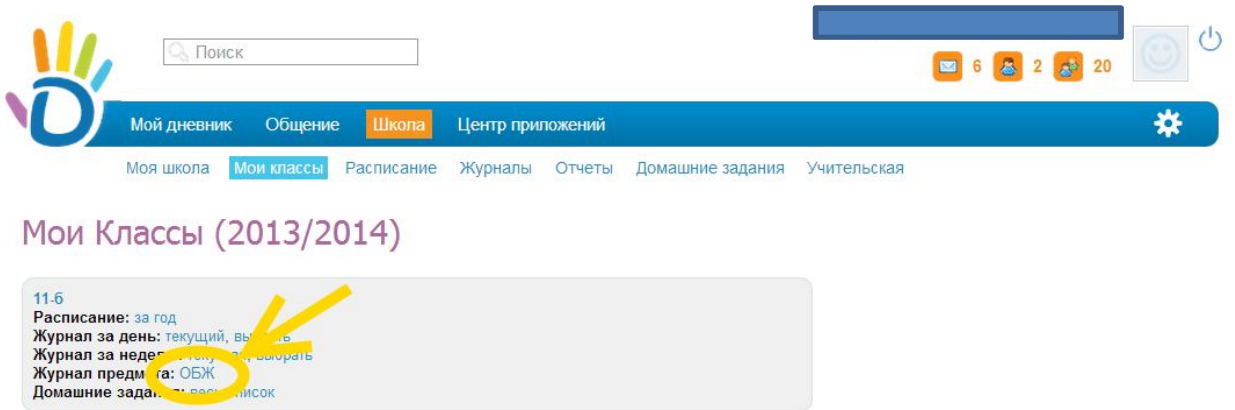

Левой кнопкой мыши (одно нажатие) нажмите на **«Журнал предмета: ваш предмет»** На открывшейся странице журнала предмета нажмите в верхнем правом углу кнопку в виде буквы х в квадратной рамочке зеленого цвета.

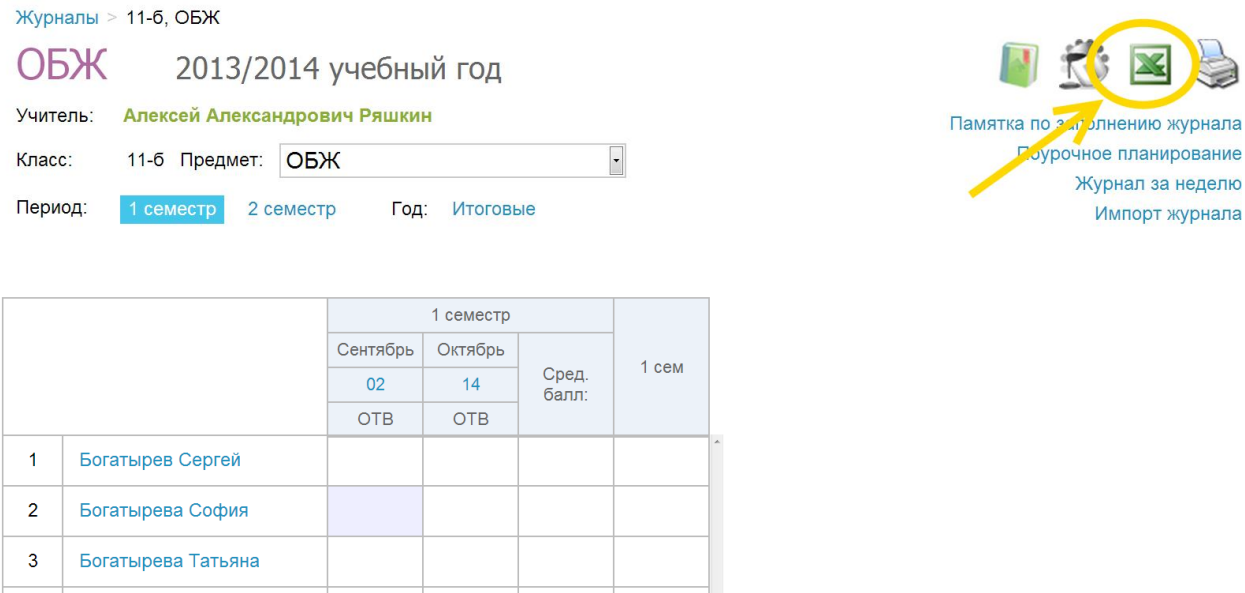

После чего на ваш компьютер скачается экселевский файл с названием JournalSubject.

## **Удачной вам работы!**